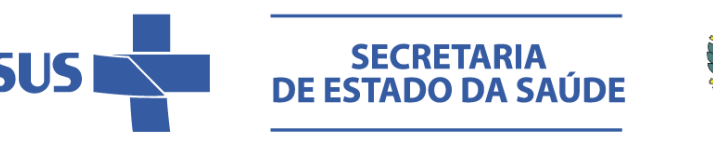

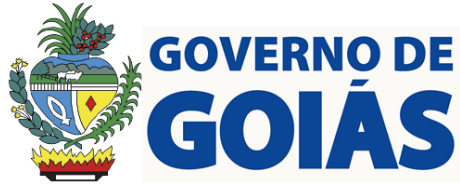

## **ORIENTAÇÕES SOBRE COMO INCLUIR A UNIDADE DE SAÚDE DA SES-GO NA PLATAFORMA BRASIL**

Todas as pesquisas a serem realizadas nas Unidades da SES-GO devem ter aprovação do Comitê de Ética em Pesquisa (CEP) ligado à Unidade de Saúde ou Unidade Administrativa da SES-GO, conforme artigo 4º da portaria 230/2017-GAB/SES, e segundo as normatizações da CONEP/CNS (Comissão Nacional de Ética em Pesquisa/Conselho Nacional de Saúde).

Caso a Unidade de Saúde/Administrativa da SES-GO seja a instituição proponente da pesquisa, a análise ética será realizada apenas pelo CEP da proponente. Mas se a pesquisa for proposta por instituição externa, a Unidade da SES- GO será a instituição coparticipante ou participante. Nesse caso o projeto de pesquisa será analisado por vários CEPs, o CEP da instituição da proponente e o CEP da coparticipante (ou participante).

A Unidade da SES- GO será a **instituição participante** se houver um trabalhador dentro da Unidade que seja pesquisador que integra a equipe de pesquisa e se responsabiliza pela mesma dentro da Unidade.

A Unidade da SES- GO será a **instituição coparticipante** se não houver um trabalhador dentro da Unidade que seja pesquisador que integra a equipe de pesquisa. Nesse caso os pesquisadores saem da instituição proponente, entram na Unidade de Saúde da SES-GO e coletam os dados, sem contar com a ajuda de trabalhadores da Unidade de Saúde coparticipante como pesquisadores. Vale lembrar que pesquisador é alguém que se responsabiliza por: desenho do estudo/pesquisa, elaboração do projeto, coleta de dados, análise de dados, escrita do trabalho científico com os resultados da pesquisa, publicação do trabalho científico.

Para cadastrar a Unidade da SES- GO como coparticipante na Plataforma Brasil, você deve realizar os seguintes passos (vá para a próxima página):

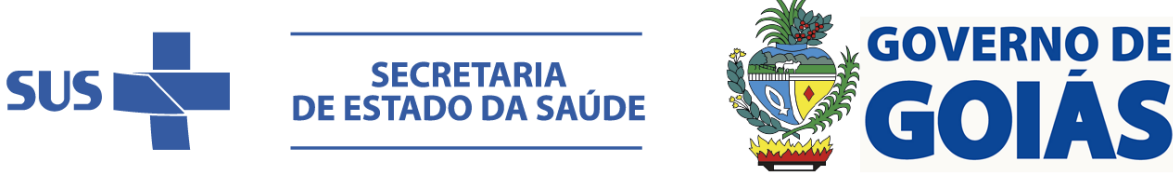

1. Entrar na Plataforma Brasil com seu usuário e senha de pesquisador.

2. Cadastrar um novo projeto de pesquisa no botão "nova submissão" no topo da página. **Para NOVOS** 

**PROJETOS, pule para o passo 5**. Se o projeto de pesquisa já tiver sido cadastrado e aprovado, deve fazer uma emenda ao projeto para incluir a Unidade da SES- GO.

3. Para fazer emenda, procure o projeto na lista de projetos aprovados e clique no botão de lupa, conforme imagem a seguir (veja a seta vermelha indicando o botão).

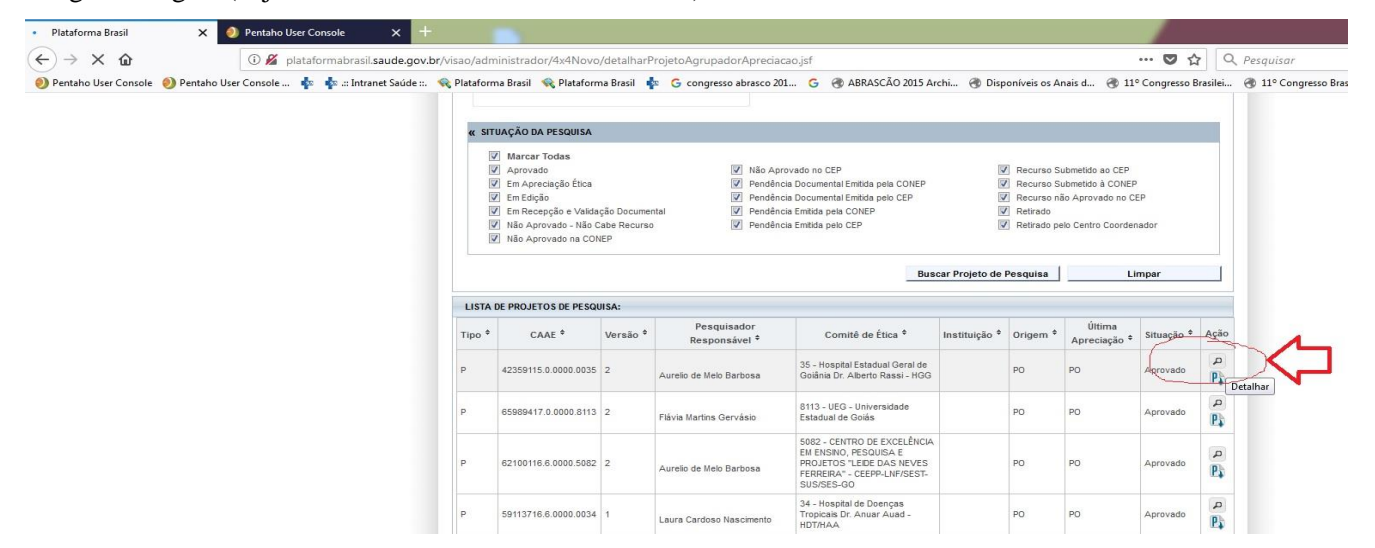

4. Uma tela com informações sobre o projeto se abrirá. Clique no botão com sinal de positivo +, conforme indicado na seta vermelha na imagem a seguir.

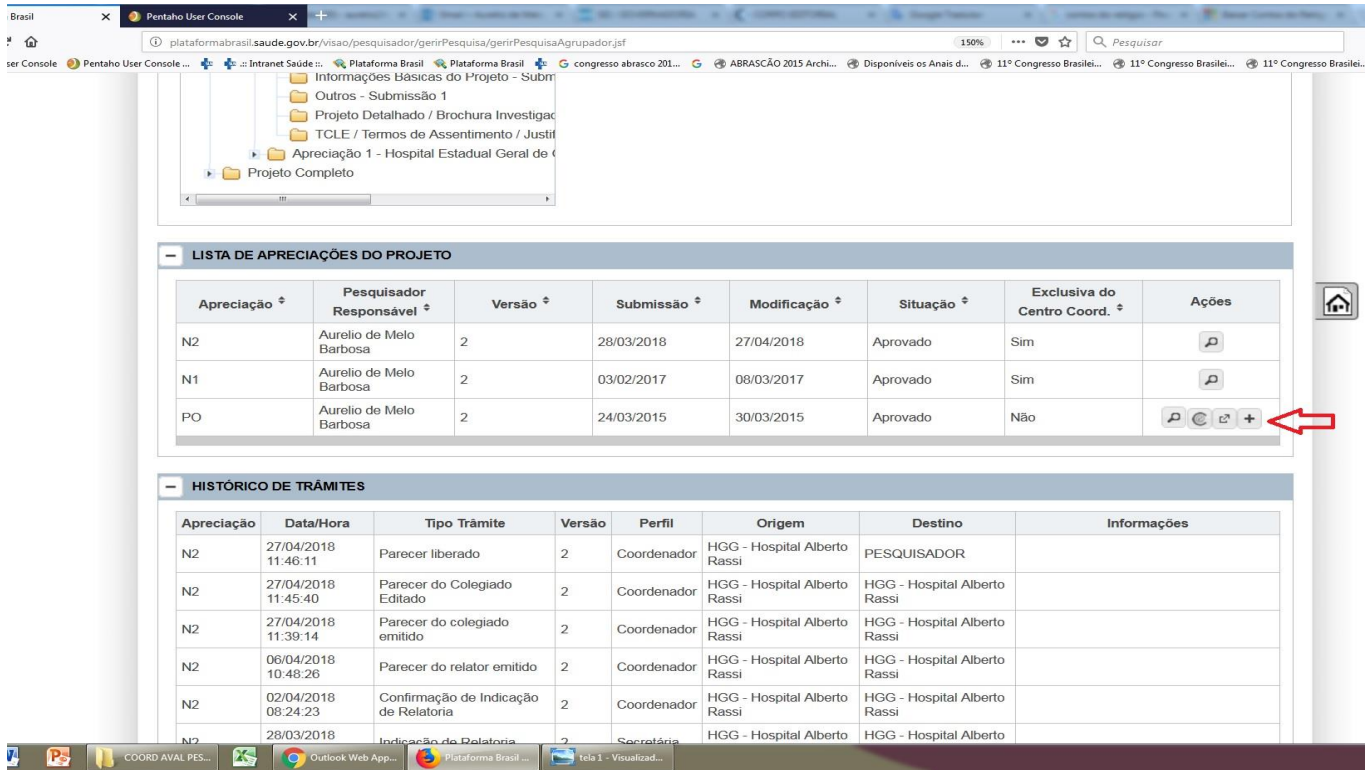

Rua 26, n. 521, Jardim Santo Antônio, Goiânia-GO, CEP: 74.853-070. SEST-SUS - Fone: (62) 3201-3410. Email: sest.gabinete@saude.go.gov.br Gerência do CEEPP-LNF – fone: (62) 3201-3616. Email: sest.pesquisa@saude.go.gov.br

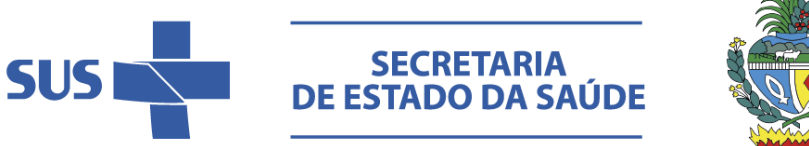

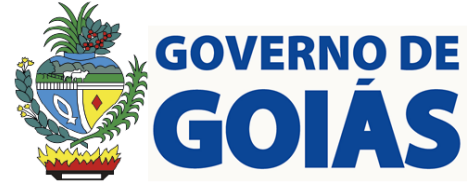

5. Uma tela com o cadastro do projeto se abrirá. Avance no botão "próxima", para que os passos de cadastro avancem até o passo cinco (conforme a seta vermelha na imagem a seguir).

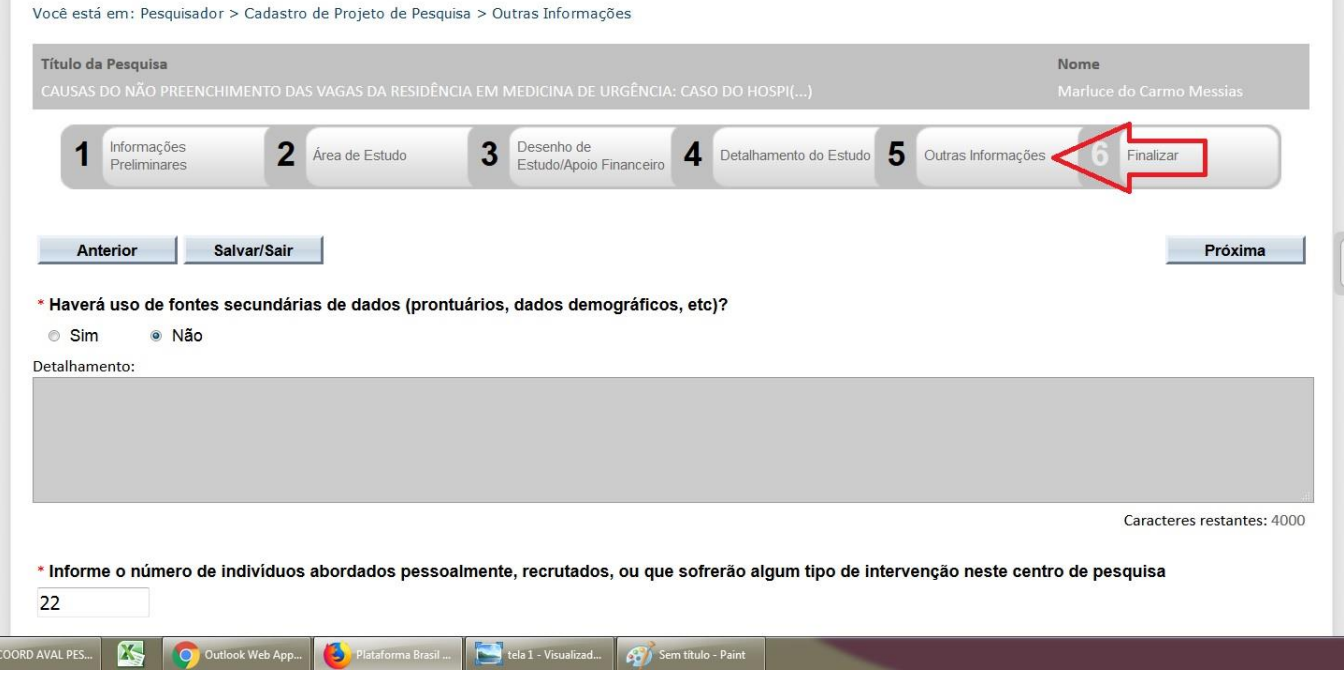

6. Clique no botão "adicionar coparticipante", conforme imagem a seguir (veja a seta vermelha indicando o botão).

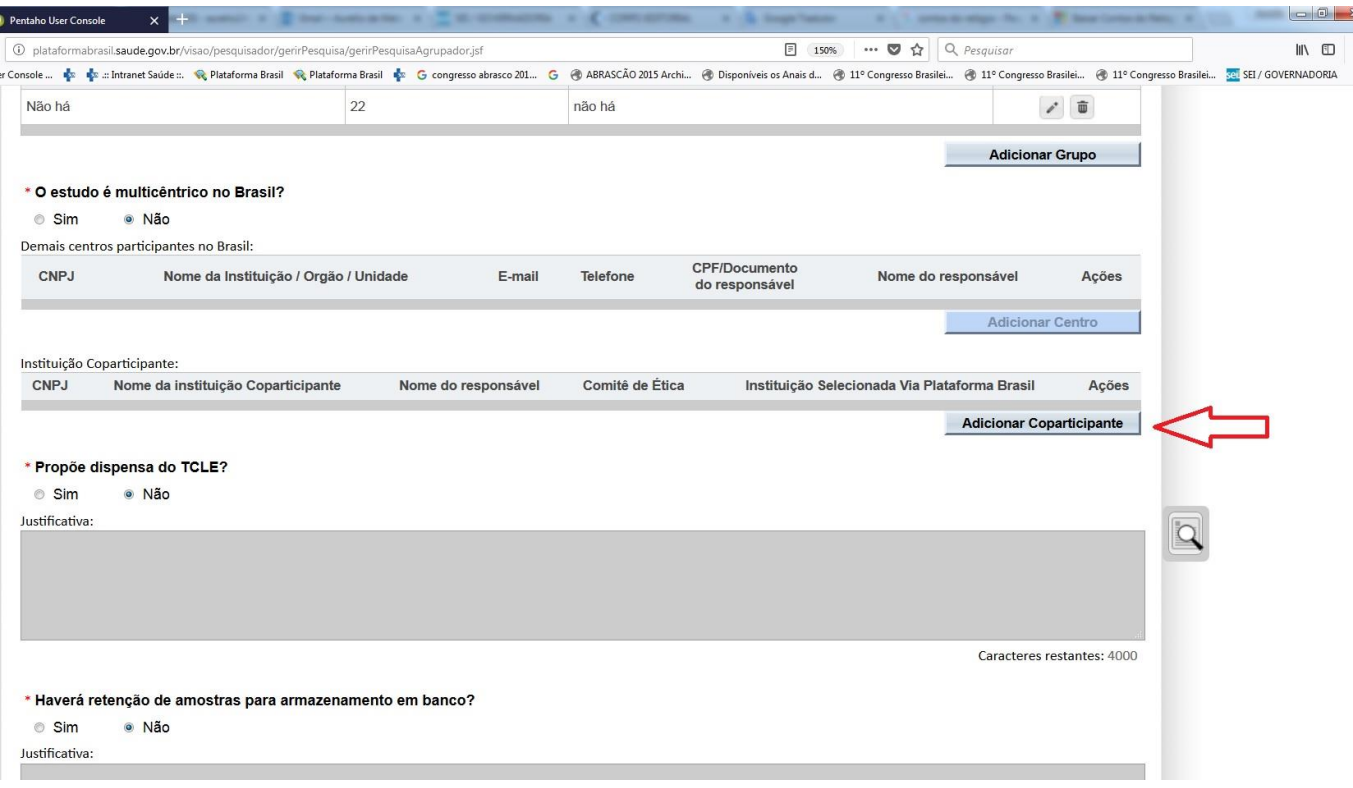

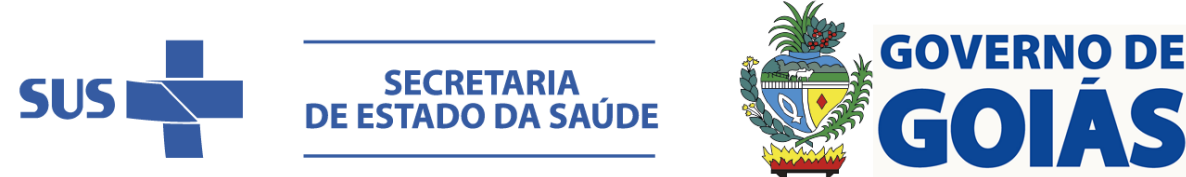

7. A seguinte tela se abrirá. Clique no botão "Buscar Instituição", conforme imagem a seguir (veja a seta vermelha indicando o botão).

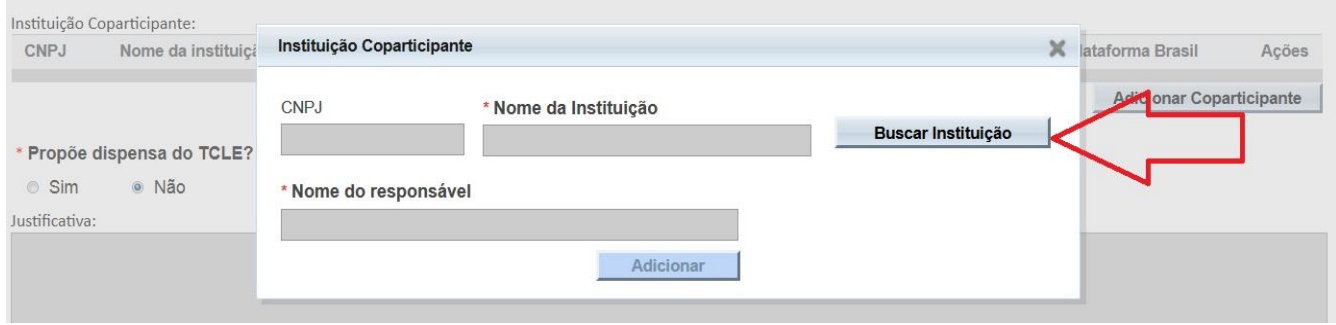

8. A seguinte tela se abrirá. No espaço indicado pela seta vermelha escreva o CNPJ da Unidade de Saúde. No caso vamos dar exemplo da SUVISA (Superintendência de Vigilância em Saúde). Como a SUVISA não tem CNPJ próprio, você deve usar o CNPJ da SES-GO, que é 02.529.964/0001-57. Depois de escrever o CNPJ no espaço apropriado, clique no botão "pesquisador", indicado pela seta marrom.

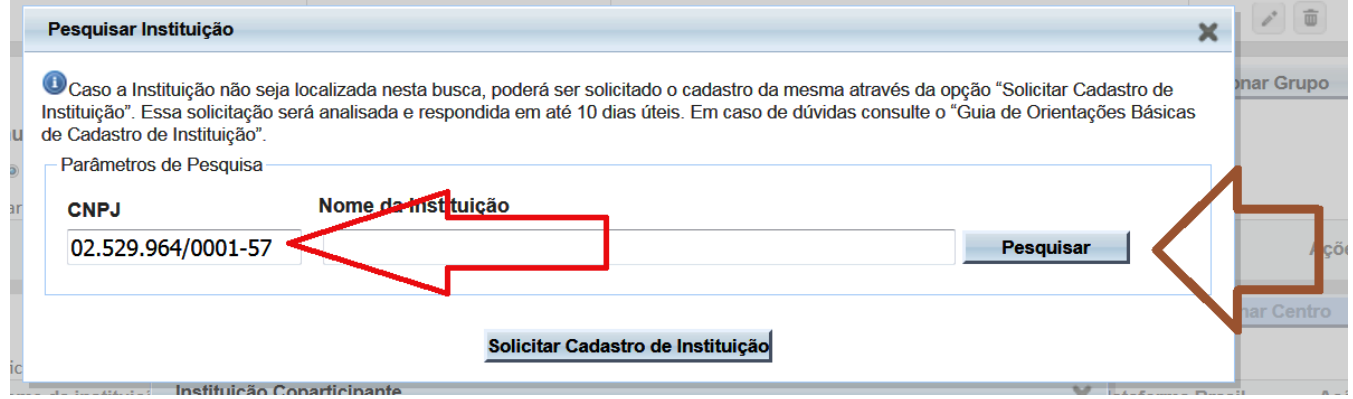

9. A seguinte tela se abrirá. Clique no botão com o desenho de um lápis, conforme indicando na figura a seguir pela seta vermelha.

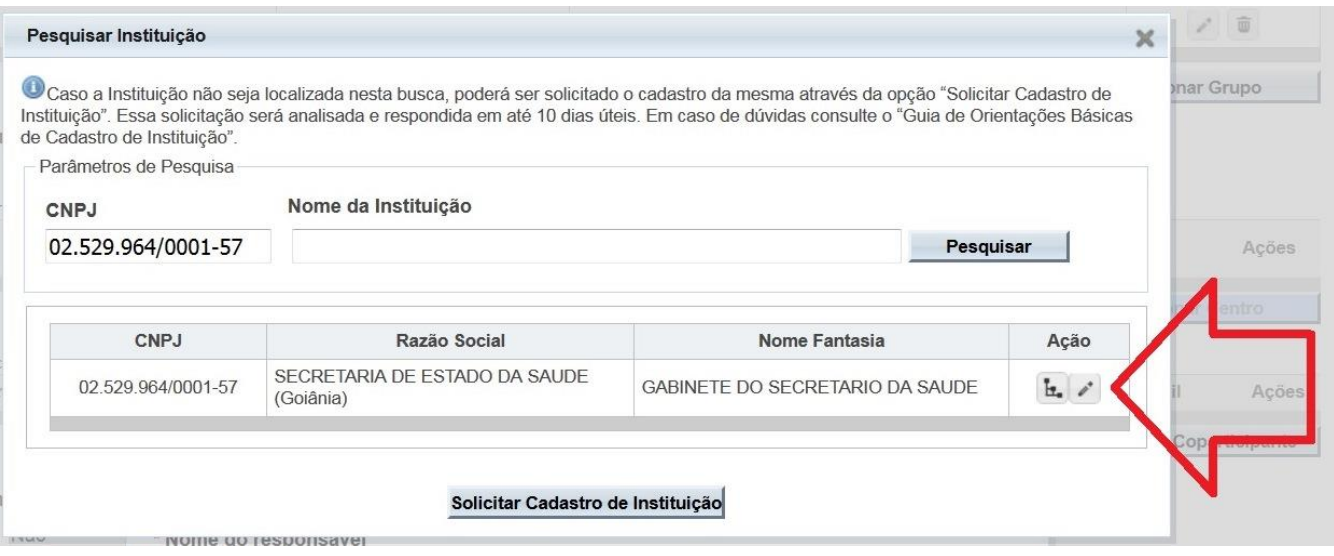

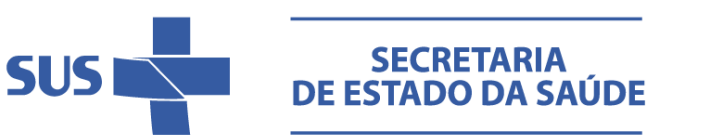

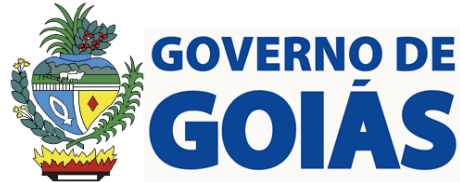

## 10. Role a barra (indicada pela seta vermelha na figura) para selecionar a SUVISA.

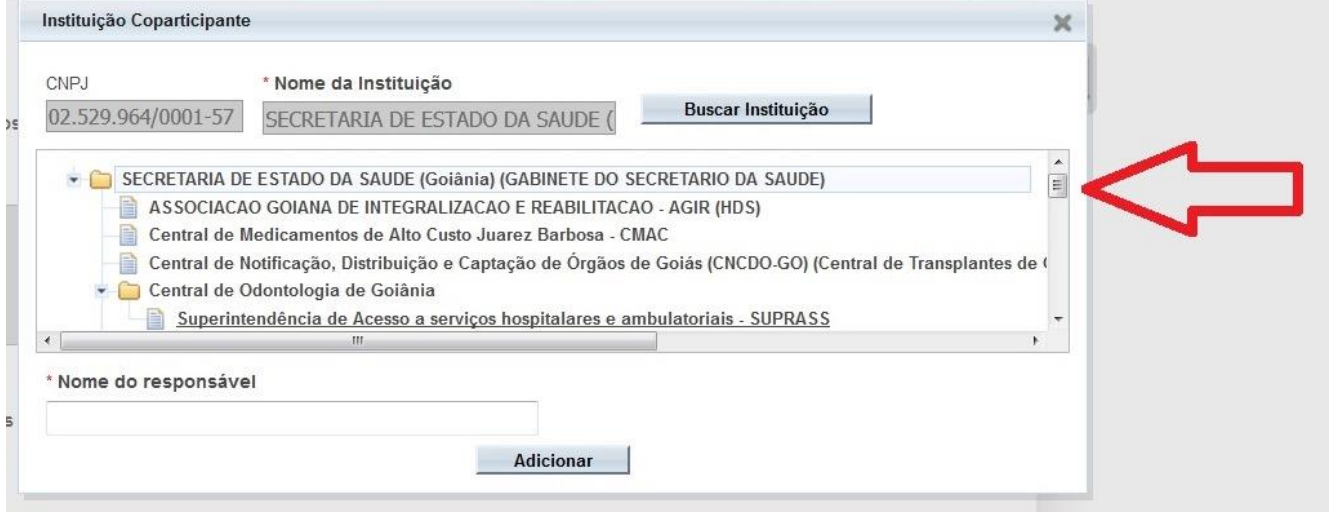

11. Selecione a SUVISA clicando com a seta do mouse sobre o nome da SUVISA (conforme a seta vermelha da figura), observe que no espaço indicado pela seta marrom aparecerá o nome da SUVISA. Escreva no espaço do nome do responsável (indicado pela seta azul) o nome da superintendente da SUVISA. Clique no botão adicionar (indicado pela seta rosa)

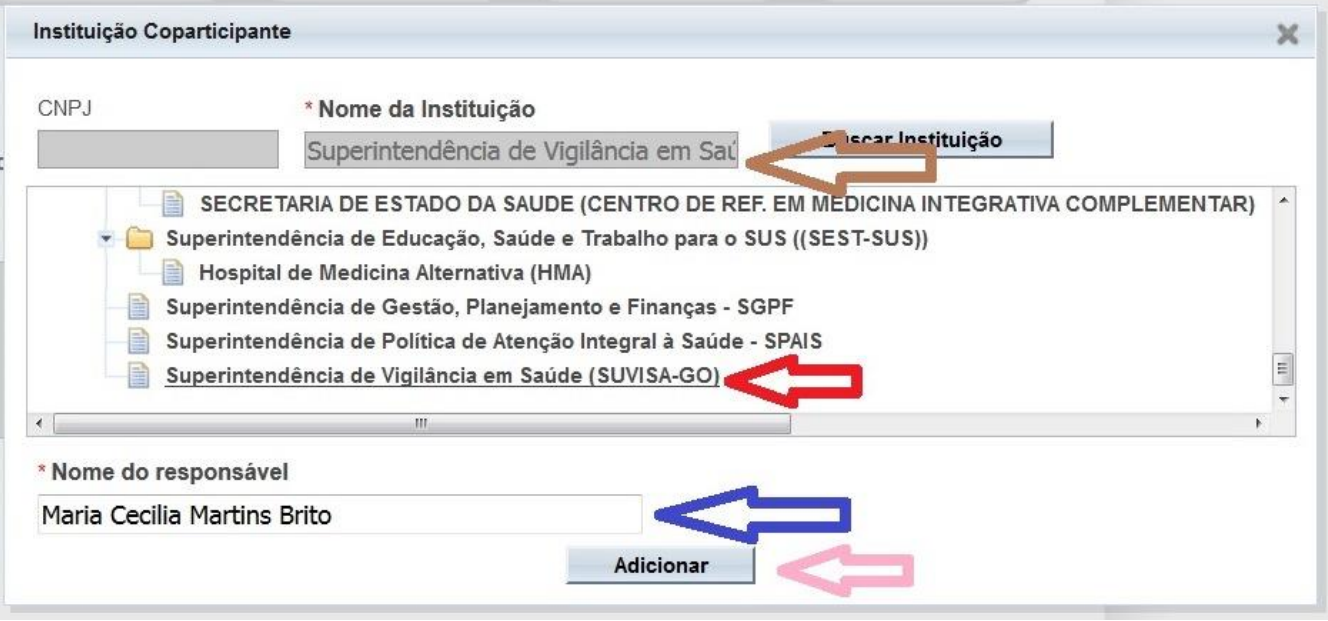

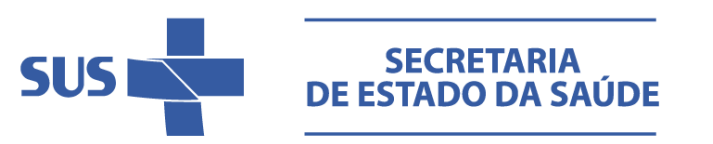

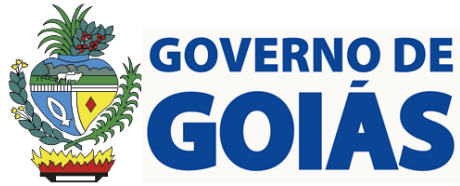

## 12. A seguinte tela se abrirá

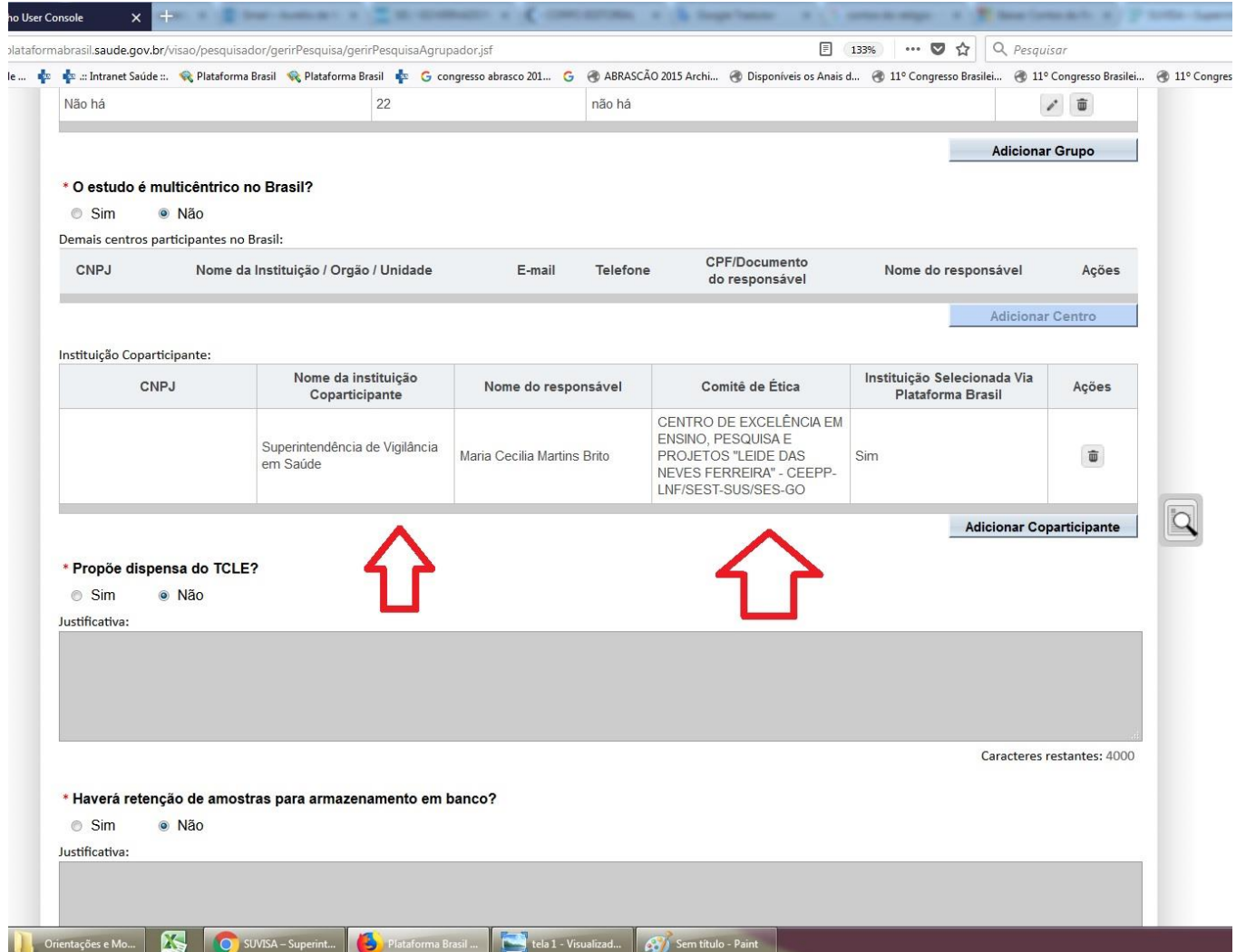

Observe nas setas vermelhas que a SUVISA foi incluída como instituição coparticipante e diz o nome do CEP responsável por analisar o projeto.

Avance os passos no botão próximo, até finalizar o cadastro no passo 6 e encaminhe a pesquisa.

Veja a lista de CNPJ por Unidade de Saúde da SES-GO, na próxima página.

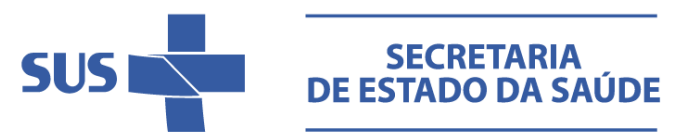

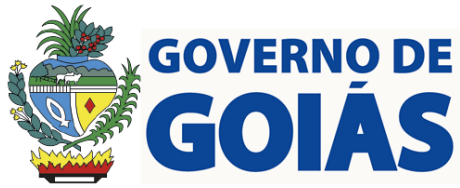

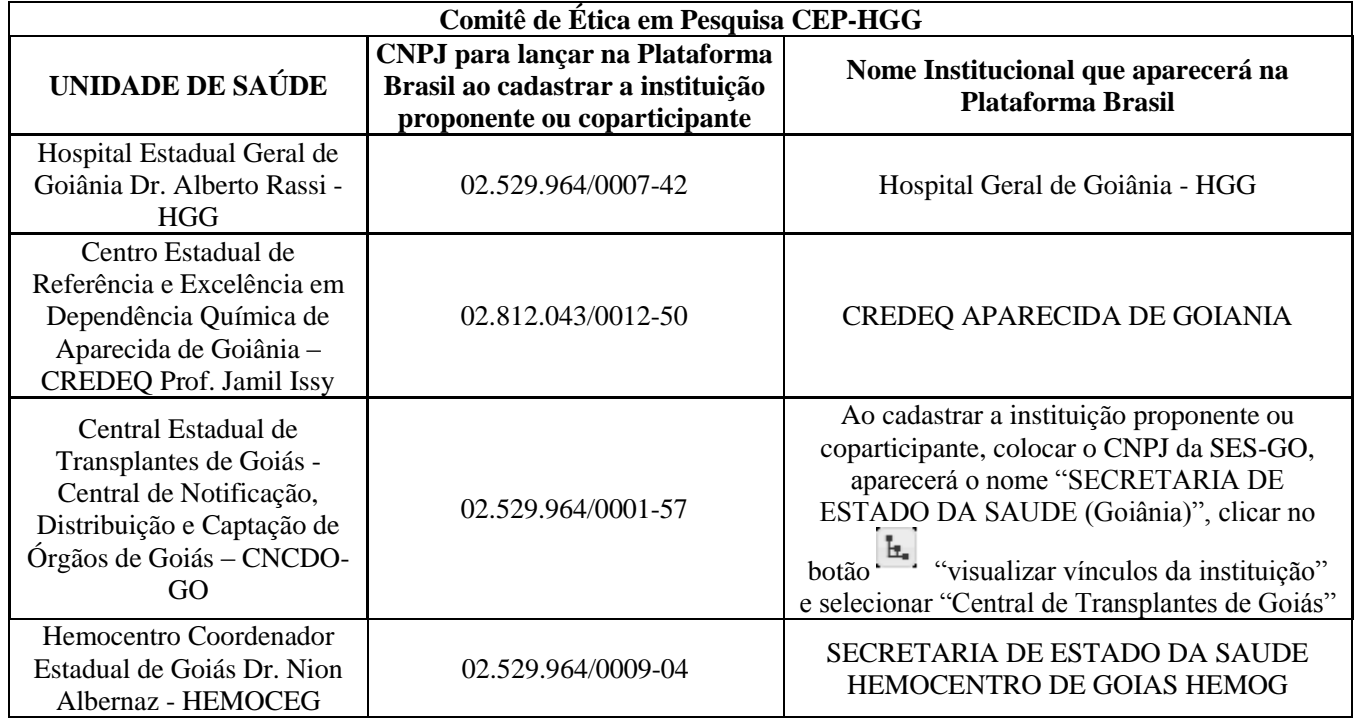

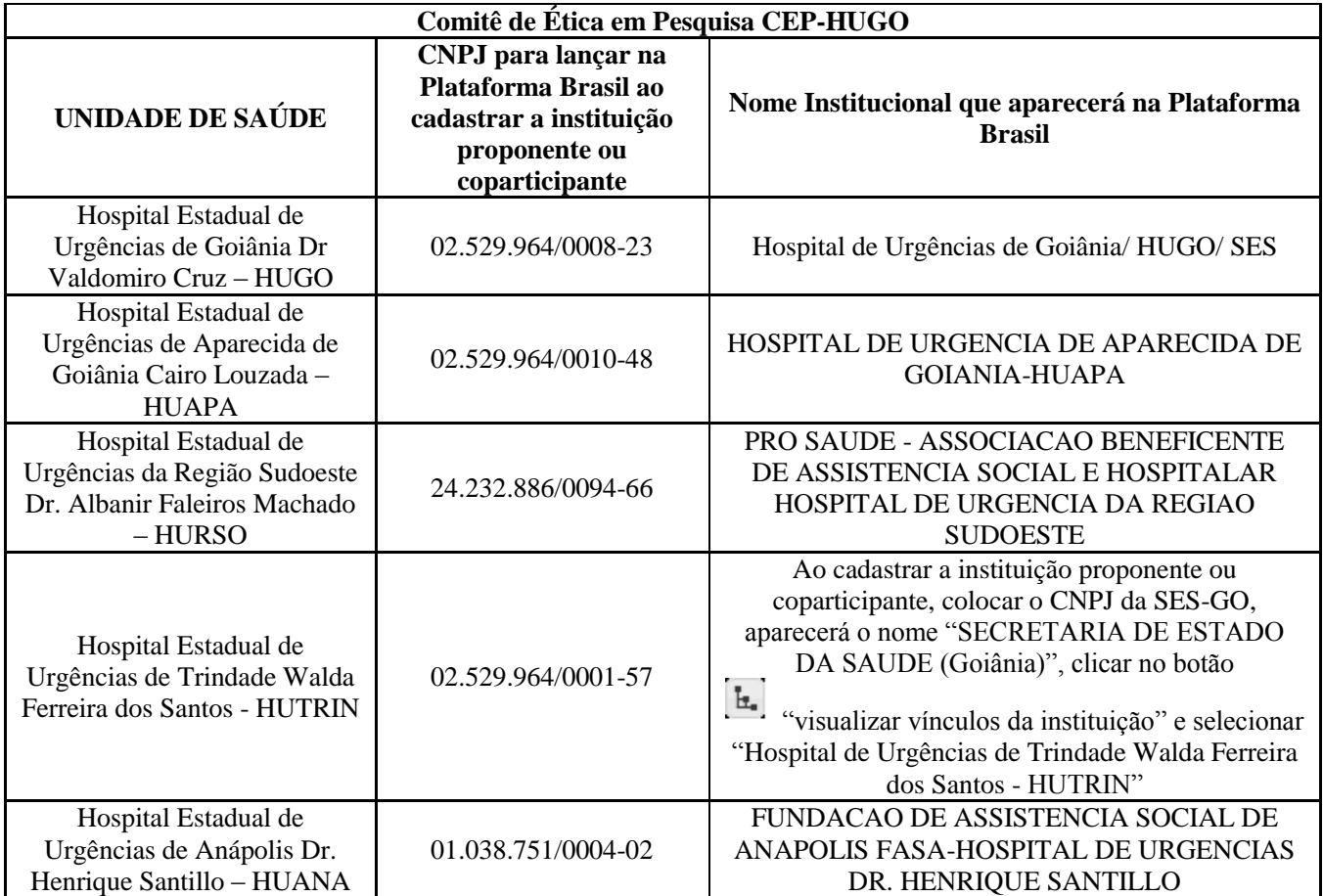

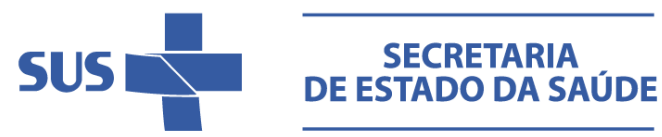

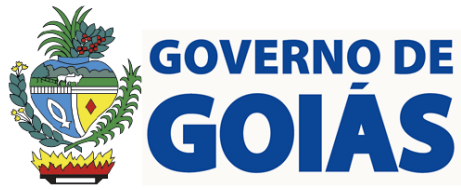

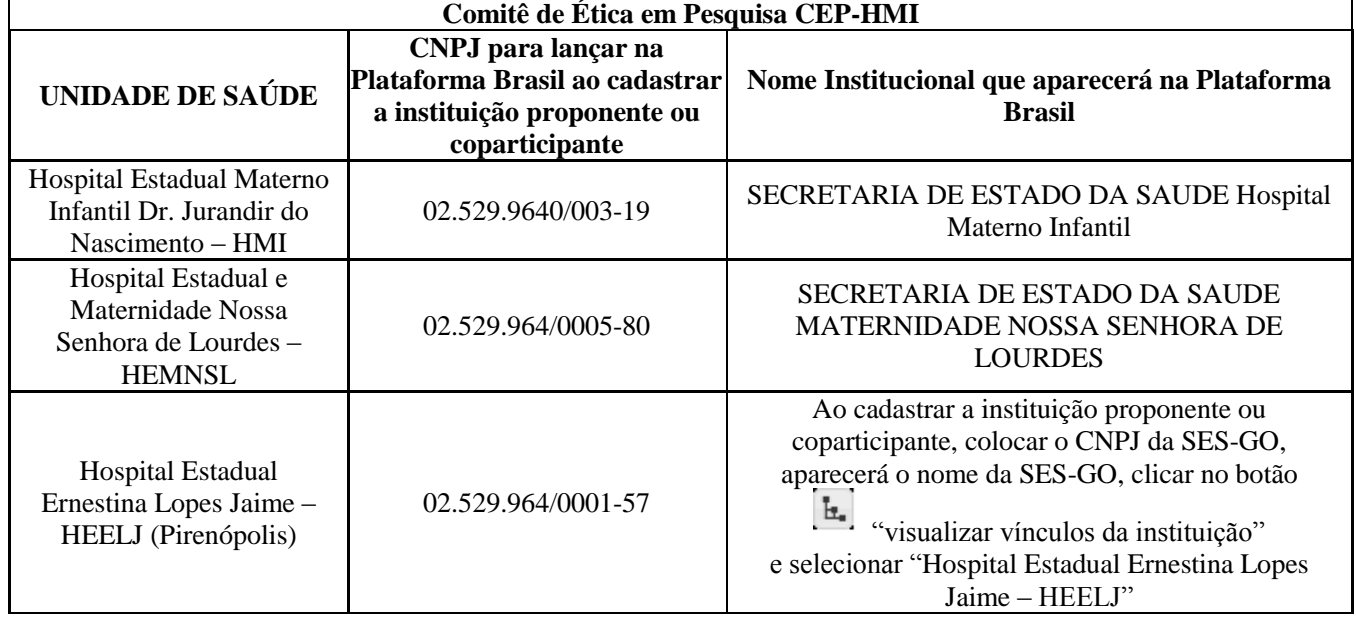

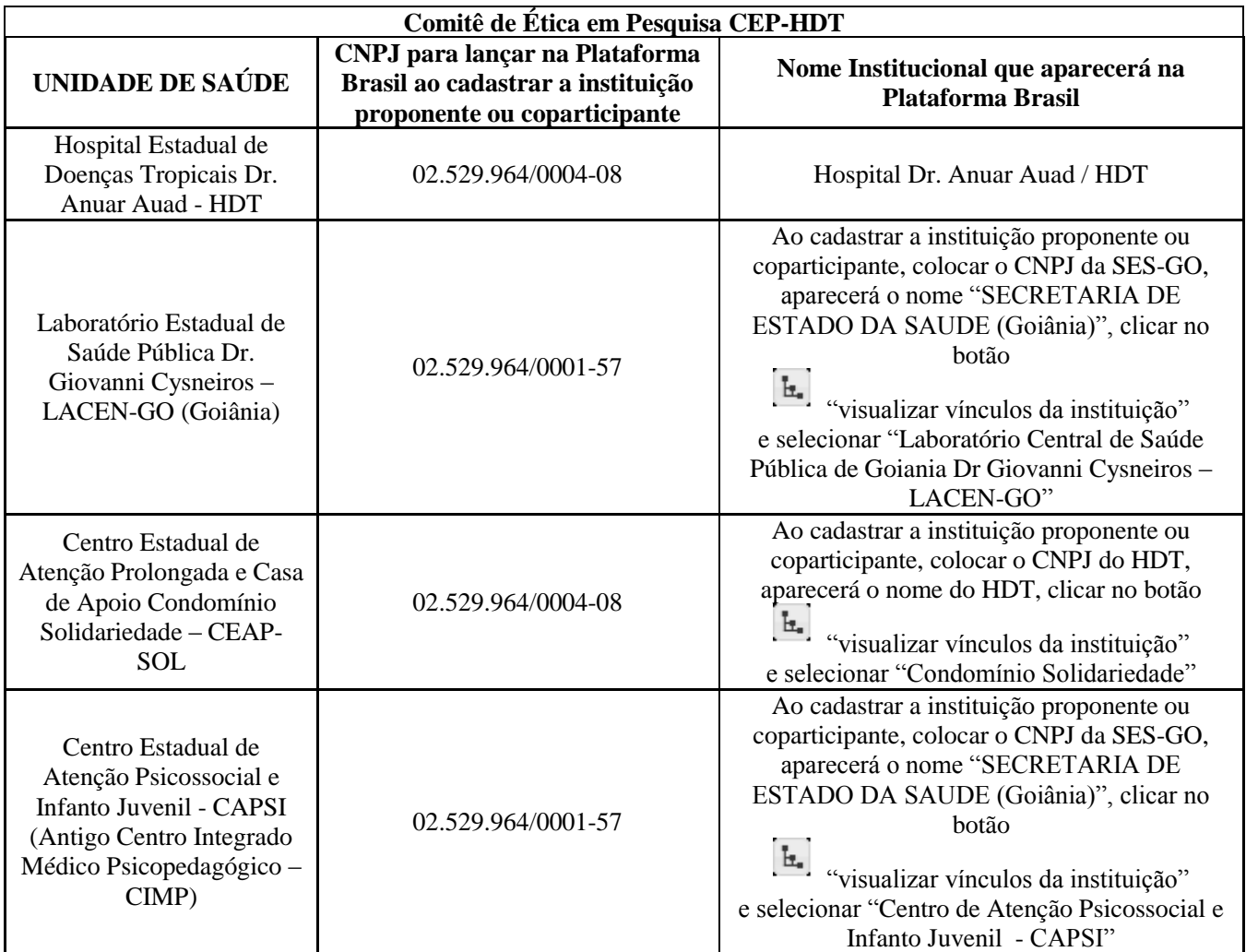

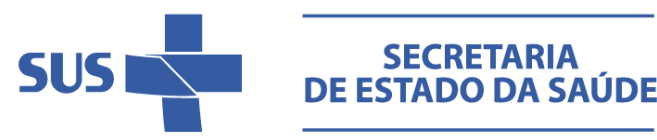

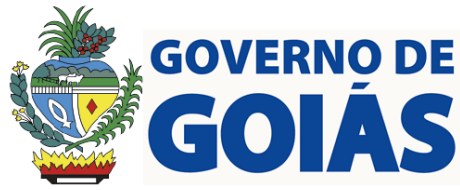

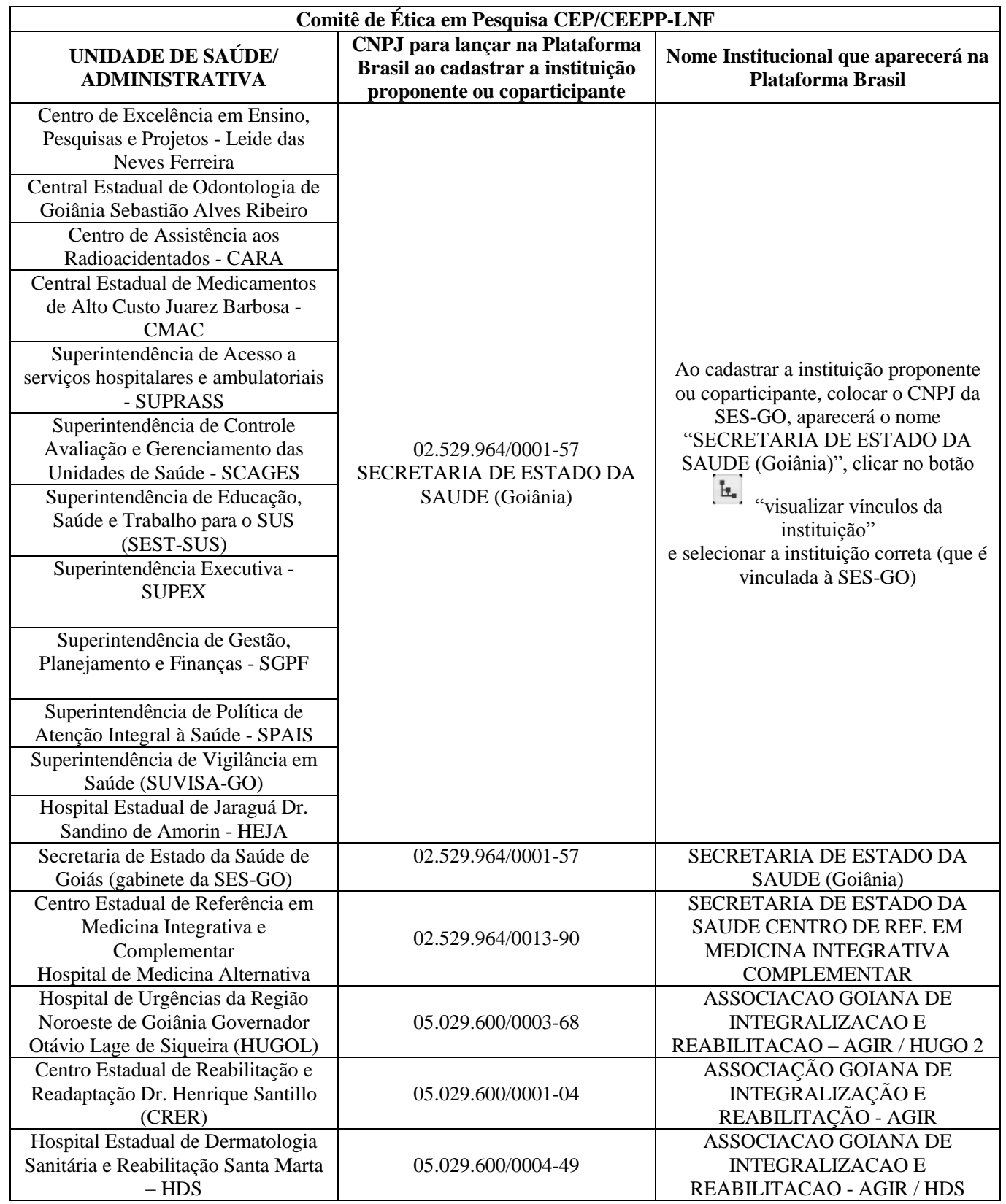

Se a instituição proponente não tiver CEP, a análise será apenas pelo CEP da Coparticipante (Unidade de Saúde/Administrativa da SES-GO). O encaminhamento para o CEP da Coparticipante (Unidade da SES-GO) é

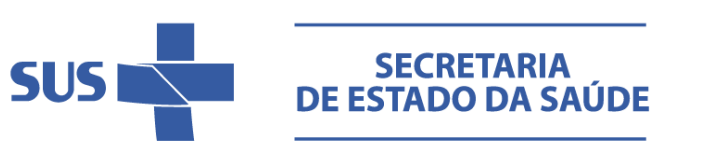

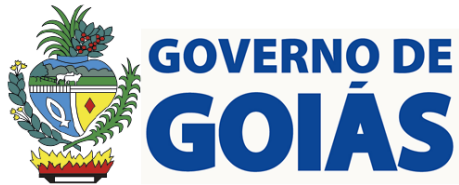

automático.

Entre em contato com o CEP para obter modelos de documentos exigidos pelo mesmo. Sobre aspectos éticos da pesquisa com seres humanos, leia a Resolução CNS n. 466/12 (confira no site da CONEP). Sua leitura é obrigatória.

Os pesquisadores podem entrar em contato com a Gerência de Pesquisa (GCEEPP-LNF) da SEST-SUS, para esclarecer dúvidas sobre o fluxo de pesquisas na SES-GO e sobre análise ética de projetos. E-mail: sest.pesquisa@saude.go.gov.br, fone: (62) 3201-3616.

> **Gerência do Centro de Excelência em Ensino, Pesquisas e Projetos Leide das Neves Ferreira GCEEPP-LNF/SEST-SUS/SES-GO**

> > **Superintendência de Educação em Saúde e Trabalho para o SUS SEST-SUS/SES-GO**